# h\_da

HOCHSCHULE DARMSTADT<br>UNIVERSITY OF APPLIED SCIENCES

IT-DIENSTE UND -ANWENDUNGEN

my.h-da - Mein Hochschulportal

# Belegen mit Prioritäten

Version 2.0 Stand 19.10.2021

## **Historie**

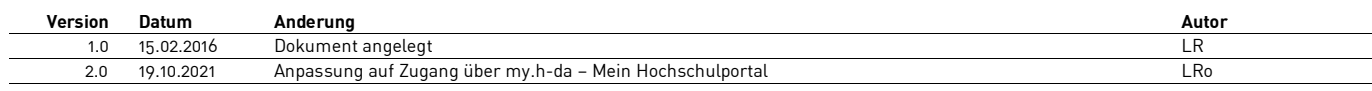

# Inhaltsverzeichnis

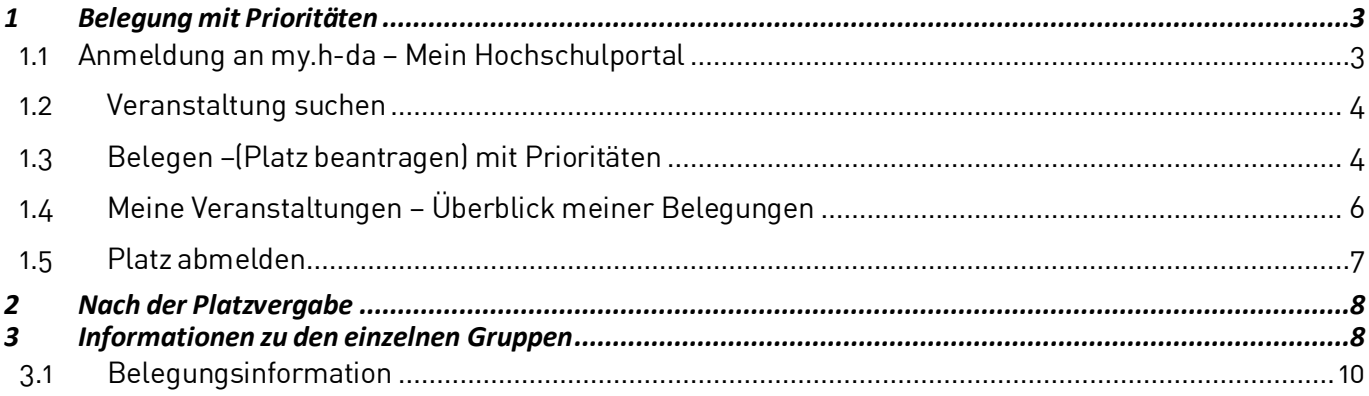

# <span id="page-2-0"></span>**1 Belegung mit Prioritäten**

Diese Kurzanleitung soll Ihnen (Studierenden) eine schnelle Anleitung geben, wie die Belegung (Platz beantragen) einer Veranstaltung mit Prioritäten durchzuführen ist. Bei einer solchen Veranstaltung stehen mehrere Gruppen zu Auswahl. Sie, als Studierender, können über my.h-da – Mein Hochschulportal festlegen, für welche dieser Gruppen Sie bevorzugt einen Platz beantragen (belegen) möchten, in dem Sie die Priorität 1, Priorität 2 etc. vergeben. In unserem Beispiel sollen die Prioritäten von 1 (hoch) über 2(mittel), 3 (niedrig), 4 (niedrig) vergeben werden.

Nach der Belegfrist werden die Plätze dann nach dem Losverfahren vergeben.

### <span id="page-2-1"></span>**1.1 Anmeldung an my.h-da – Mein Hochschulportal**

Rufen Sie in einem Browser die Seiter my.h-da.de auf und melden sich oben rechts mit Ihrer hdaBenutzer-ID (stxxxxx)und Ihrem Kennwort an

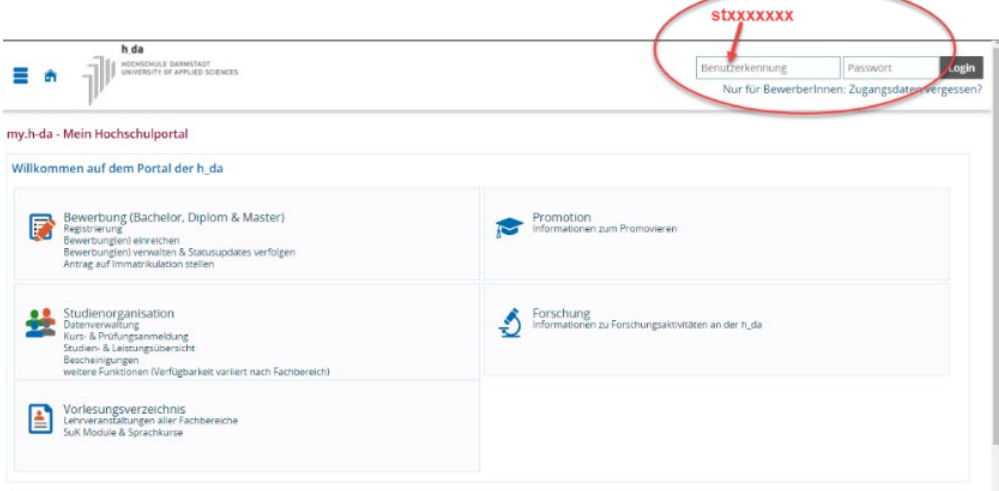

#### <span id="page-3-0"></span>**1.2 Veranstaltung suchen**

Bitte suchen Sie Ihre Veranstaltung aus

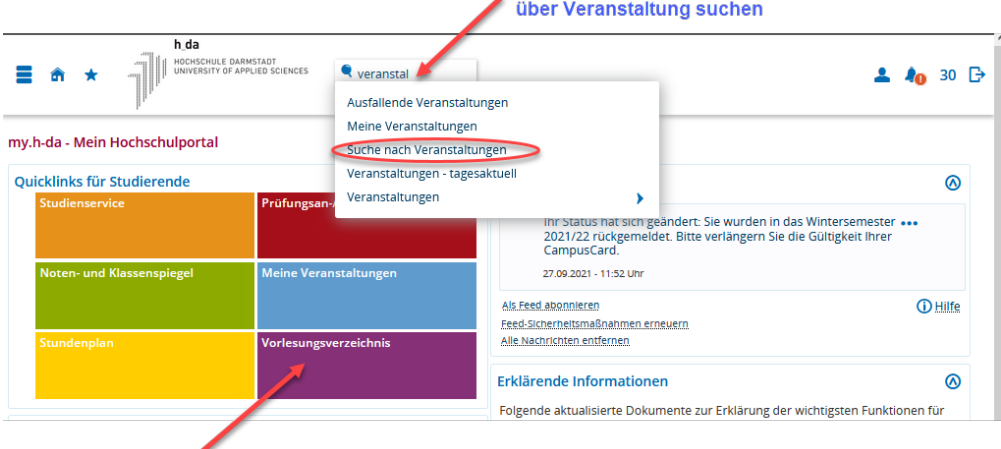

#### über Vorlesungsverzeichnis

und wählen die Aktion belegen/abmelden

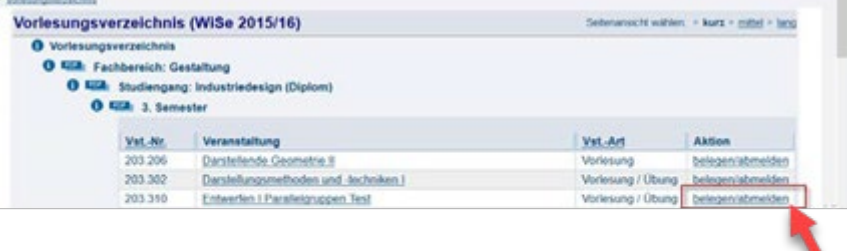

### <span id="page-3-1"></span>**1.3 Belegen –(Platz beantragen) mit Prioritäten**

Sie erhalten folgende Anzeige:

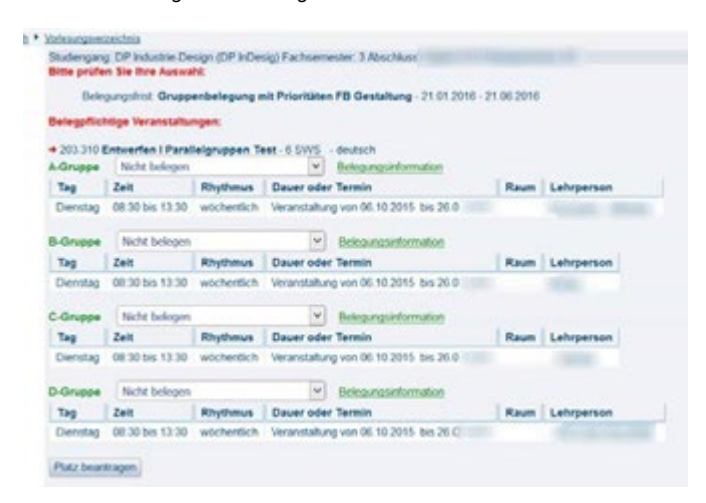

Zu der Veranstaltung "Entwerfen I Parallelgruppen Test" werden Ihnen nun alle zugehörigen Gruppen angezeigt. Im obigen Beispiel sind das A-Gruppe, B-Gruppe, C-Gruppe und D-Gruppe. Im Feld Lehrpersonen sehen Sie in der Regel auch, welcher Dozent diese Gruppe betreut. Haben Sie die Gruppe noch nicht belegt, so steht im Platz-Antragsfeld der Hinweis , Nicht belegen'.

Sie sollten nun in den Platz-Antragfeldern die gewünschte Prioritätenauswahl treffen: In unserem Fall

werden die folgenden Prioritäten vergeben: A-Gruppe Priorität 2, B-Gruppe Priorität 3, C-Gruppe Priorität 4 und D-Gruppe soll die Priorität 1 erhalten.

Danach wählen Sie den Punkt Platz beantragen aus. Jeder Gruppe wird die von Ihnen gewünschte Priorität zugeordnet.

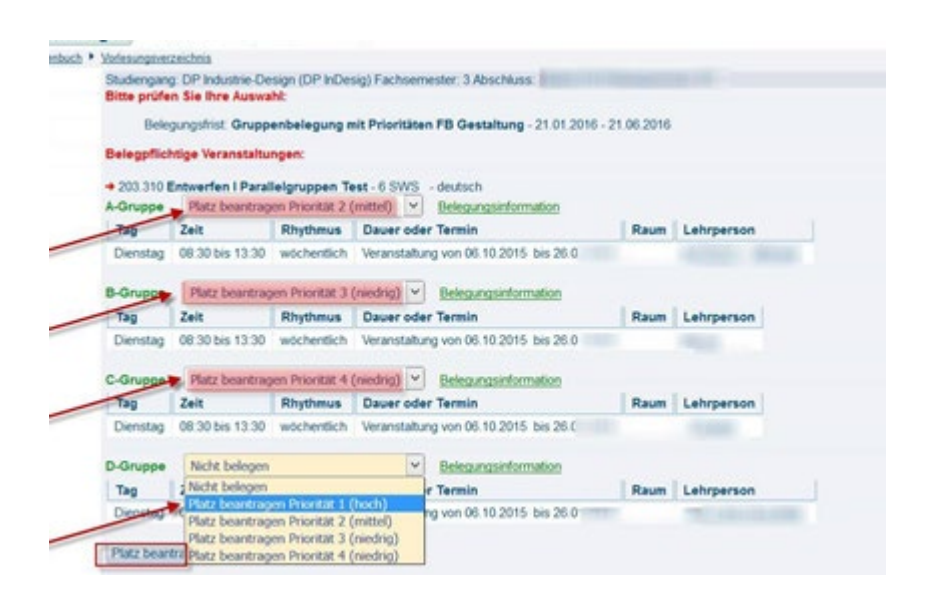

Nach diesen Schritten erhalten Sie folgendeÜbersicht:

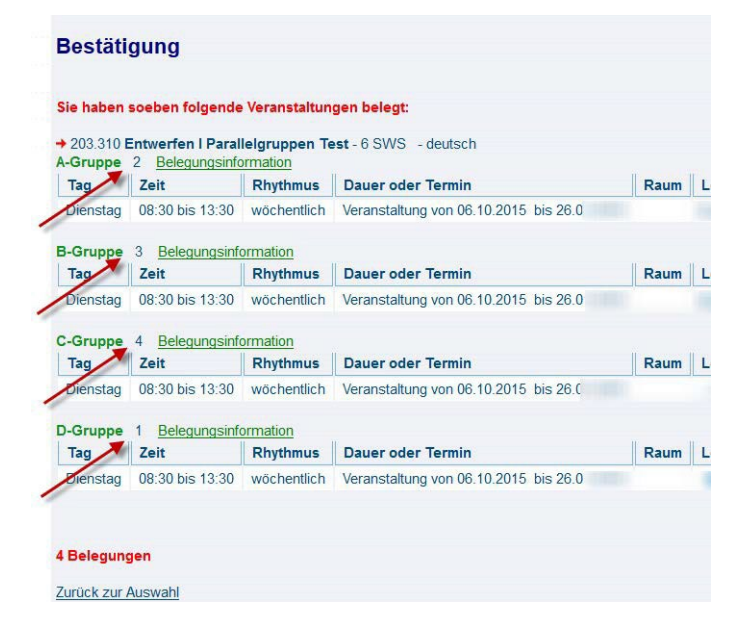

Bitte beachten Sie dass die Belegung nicht bedeutet, dass Sie dort einen Platz erhalten haben, sondern nur, dass Sie einen Platz beantragt haben.

<span id="page-5-0"></span>**1.4 Meine Veranstaltungen – Überblick meiner Belegungen**

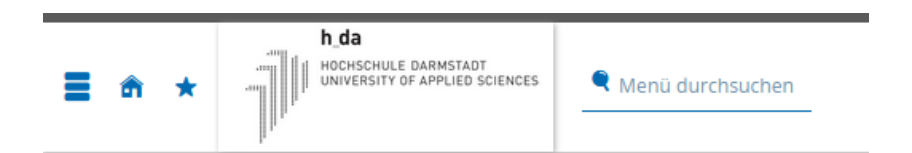

### my.h-da - Mein Hochschulportal

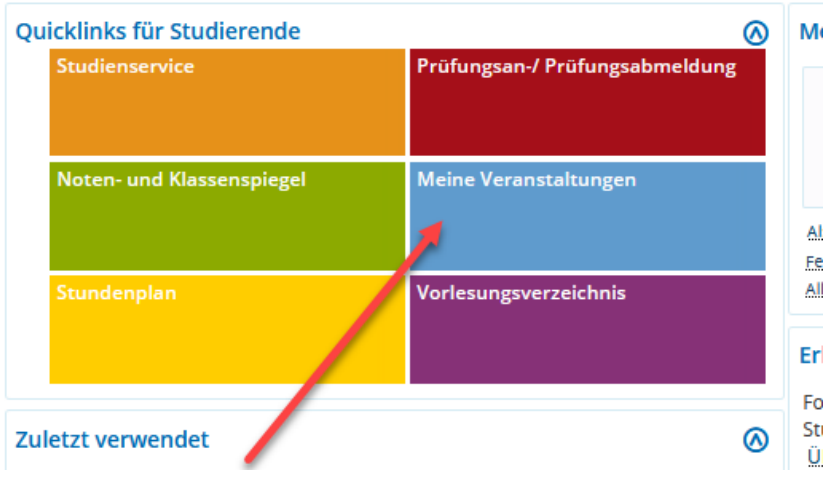

sieht die Liste folgendermaßen aus:

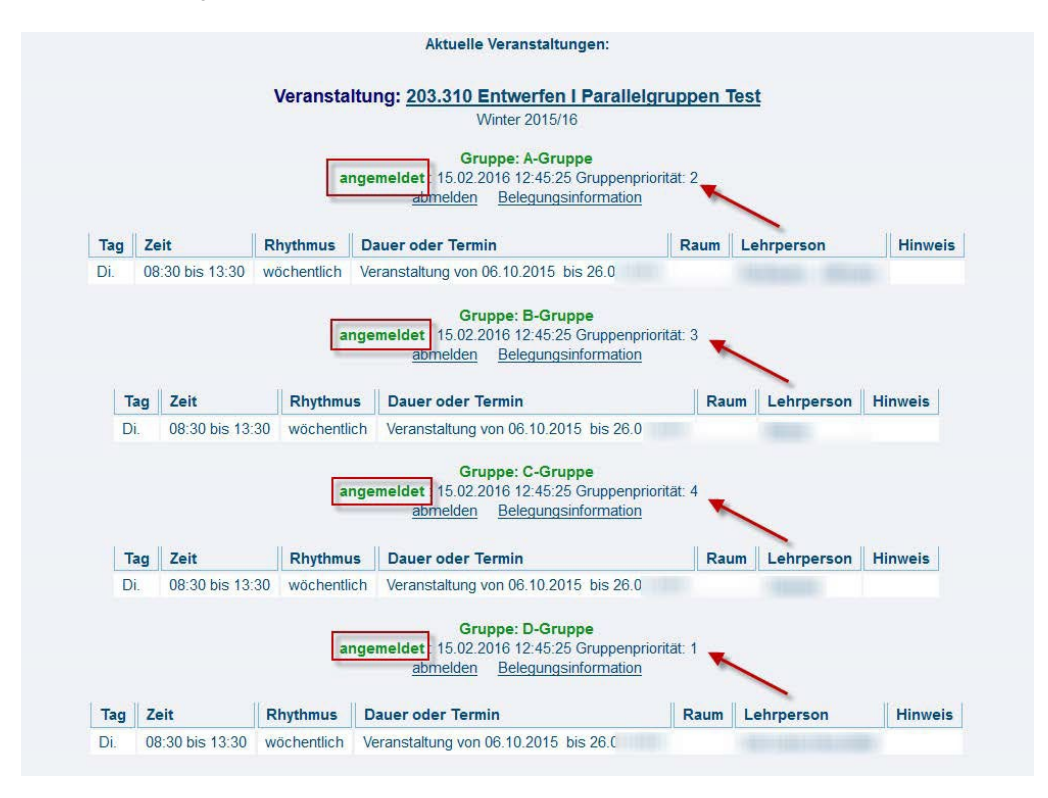

### <span id="page-6-0"></span>**1.5 Platz abmelden**

f,

Innerhalb der Belegphase, können Sie Ihre Belegung (Antrag auf Platz) auch wieder abmelden. Gehen Sie dazu über auf die gewünschte Veranstaltung und wählen Sie die Aktion belegen/abmelden.

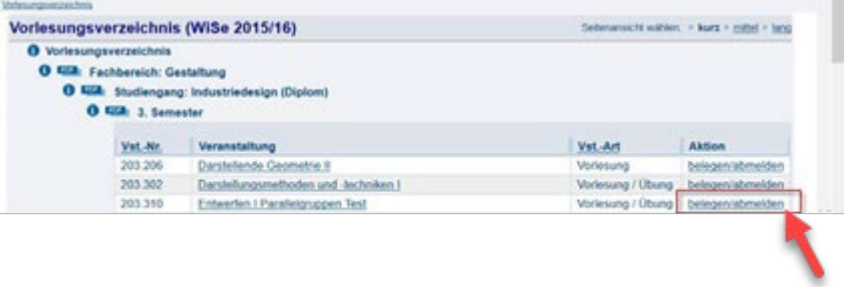

Haken Sie in dem folgenden Bildschirm nun die Felder abmelden an und klicken Sie auf abmelden.

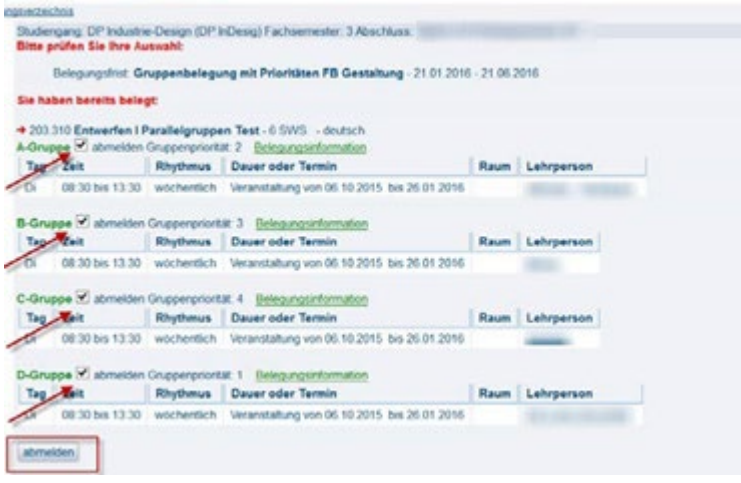

Es erscheint dann nochmal eine Bestätigung, dass Sie sich von den Gruppen der Veranstaltung abgemeldet haben:

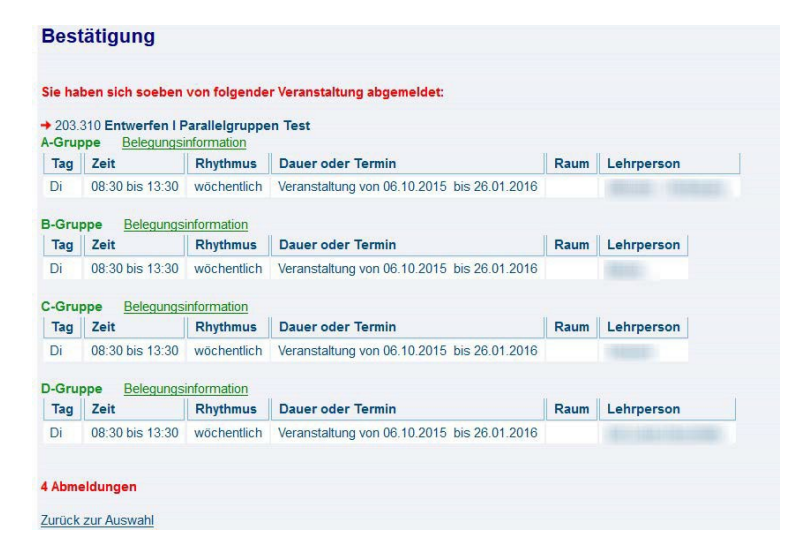

# <span id="page-7-0"></span>**2 Nach der Platzvergabe**

Bei der Platzvergabe, die nach der Belegfrist gestartet wird, bestimmt i.d.R. das Los und die von Ihnen vergebene Priorität, in welcher Gruppe Sie einen Platz erhalten. Bitte fragen Sie in Ihrem Fachbereich bzw. Studiengang nochmal nach, nach welchen Kriterien dort die Plätze vergeben werden.

Nach der Platzvergabe gehen Sie auf Meine Veranstaltungen. Je nachdem welche Losnummer Sie vom System erhalten haben, könnte Ihre Veranstaltungsanmeldung folgendermaßen aussehen:

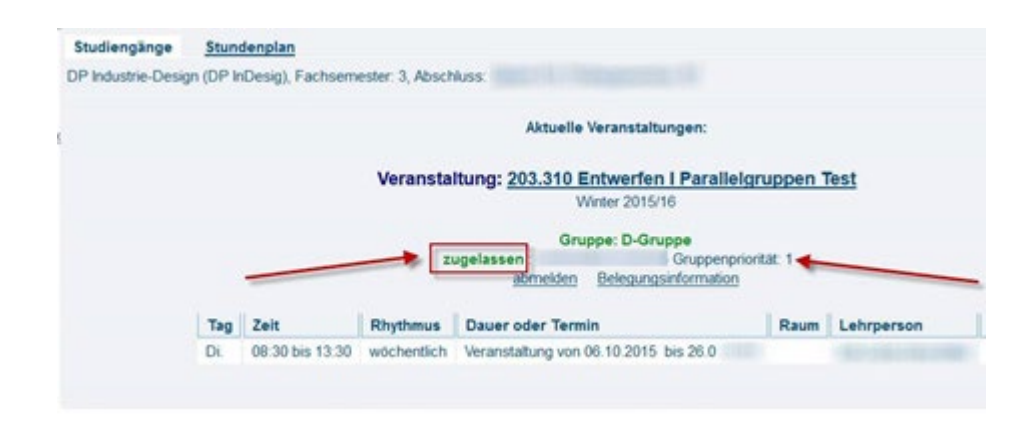

Damit sind Sie in unserem Beispiel für die D-Gruppe zugelassen.

# <span id="page-7-1"></span>**3 Informationen zu den einzelnen Gruppen**

Wenn Sie weitere Informationen zu der Veranstaltung oder zu der einzelnen Gruppe haben möchten, gehen Sie bitte über die Einzelansicht (mit einem Klick auf den Veranstaltungsnamen):

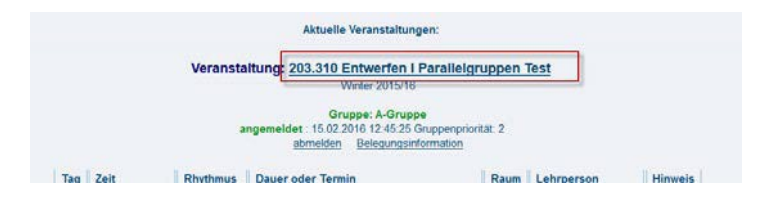

Sie erhalten in unserem Beispiel:

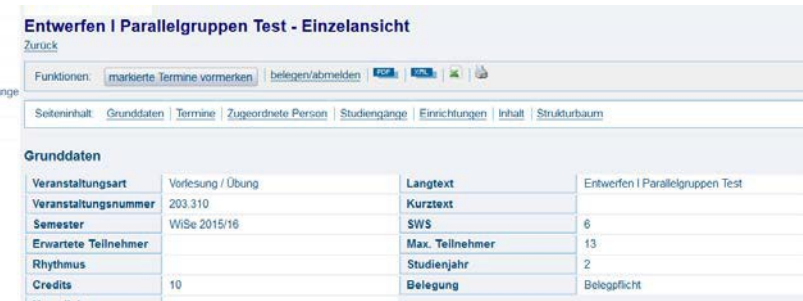

.

. .

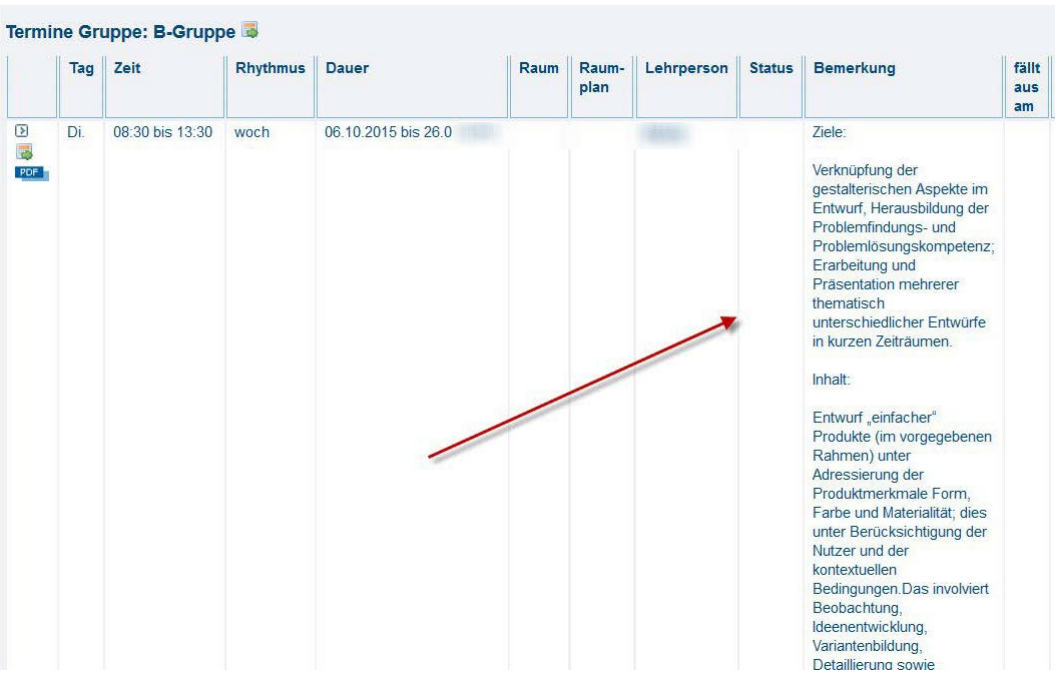

### <span id="page-9-0"></span>**3.1 Belegungsinformation**

Unter dem Punkt Belegungsinformation wird Ihnen angezeigt, wieviel Studierende einen Platz in dieser Gruppe beantragt haben. Hier wird auch angezeigt, wieviele Bewerber es mit hoher Priorität (Prio 1) oder mit niedriger (ab Prio 2) gibt.

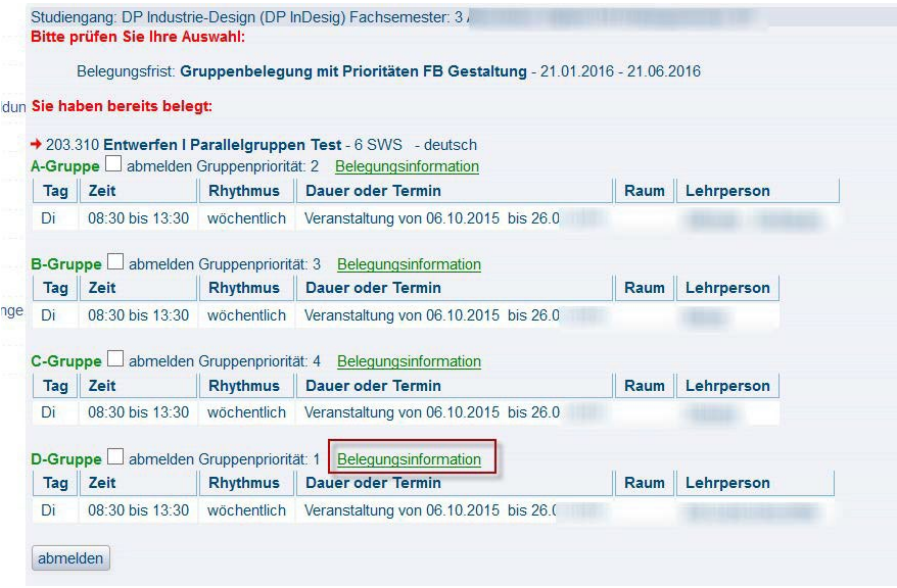

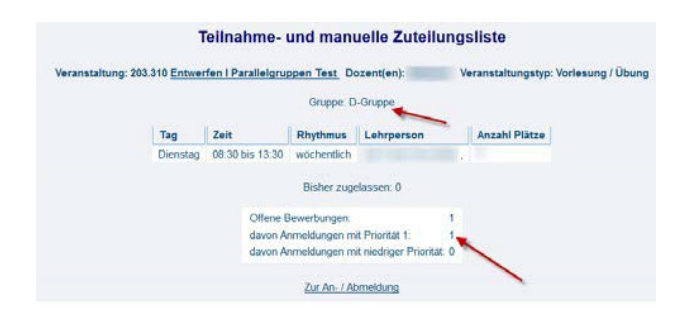